## Win10 系统驱动安装教程

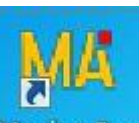

1. 平台安装完成后, 电脑桌面增加一个MAGICO BOX 图标, 双击 Magico Box 图标运行平台

2. 点 Firmware 按钮

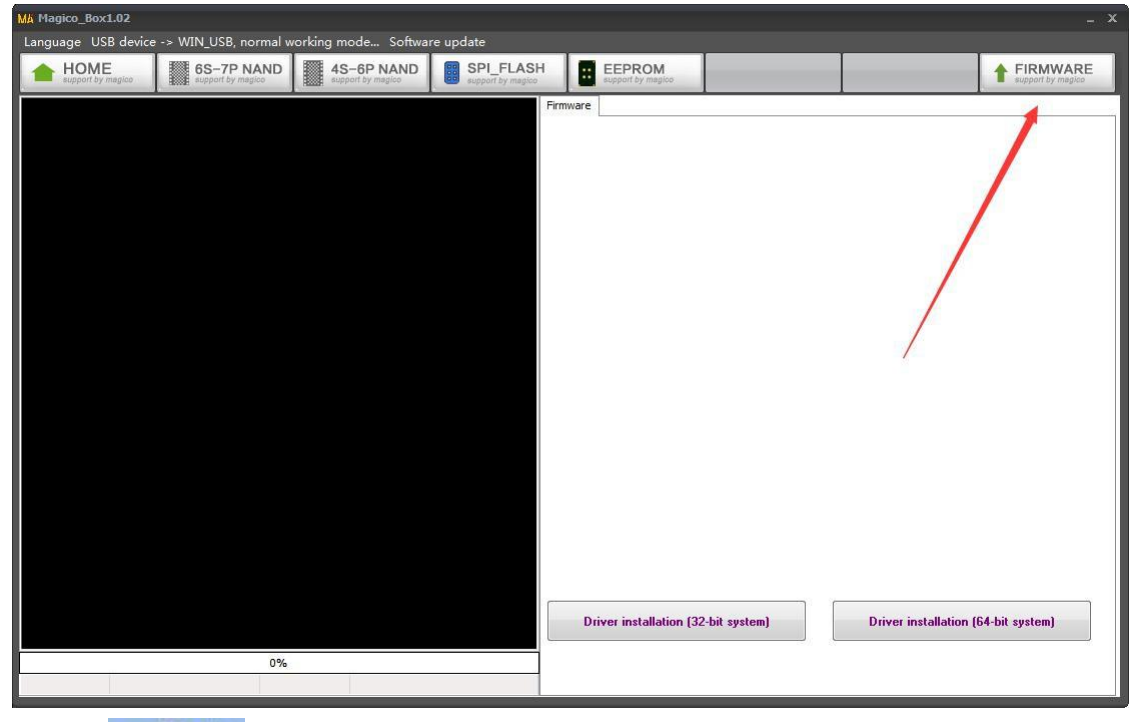

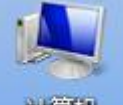

3. 查看 讲算机 右键---属性, 查看电脑是 32 位还是 64 位操作系统

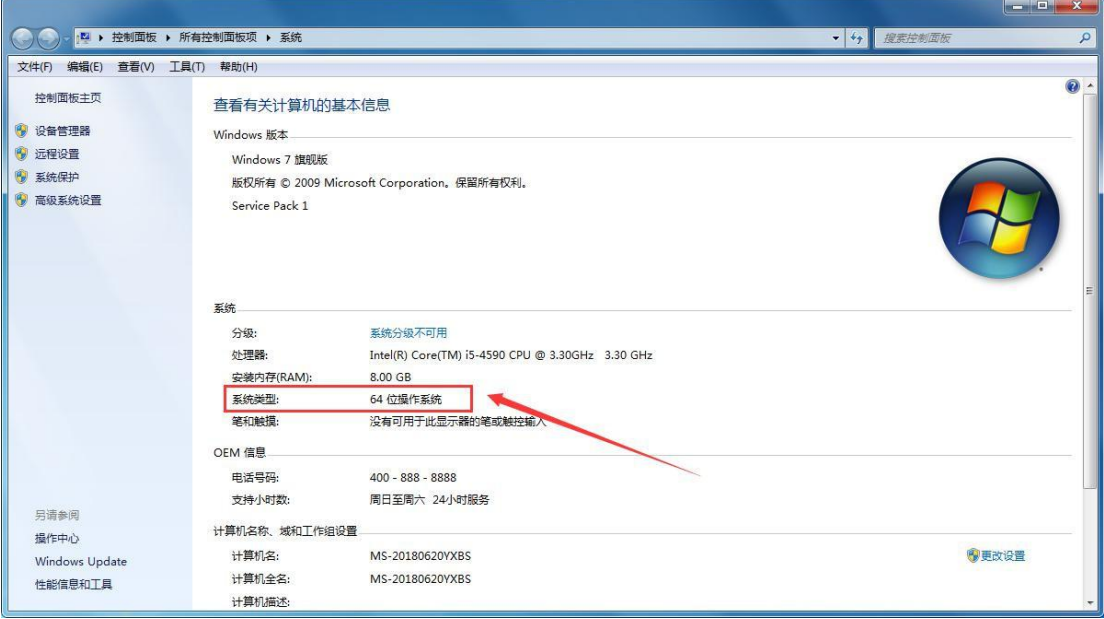

4. 查看 64 位操作系统, 所以选择 64 位进行安装

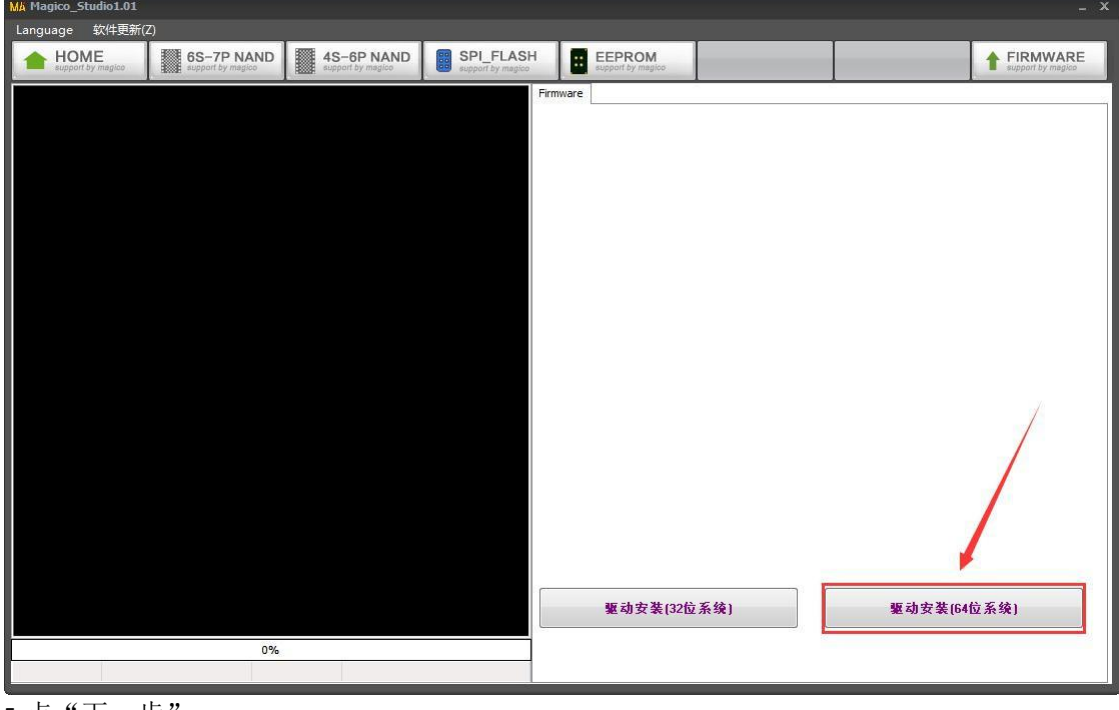

5.点"下一步"

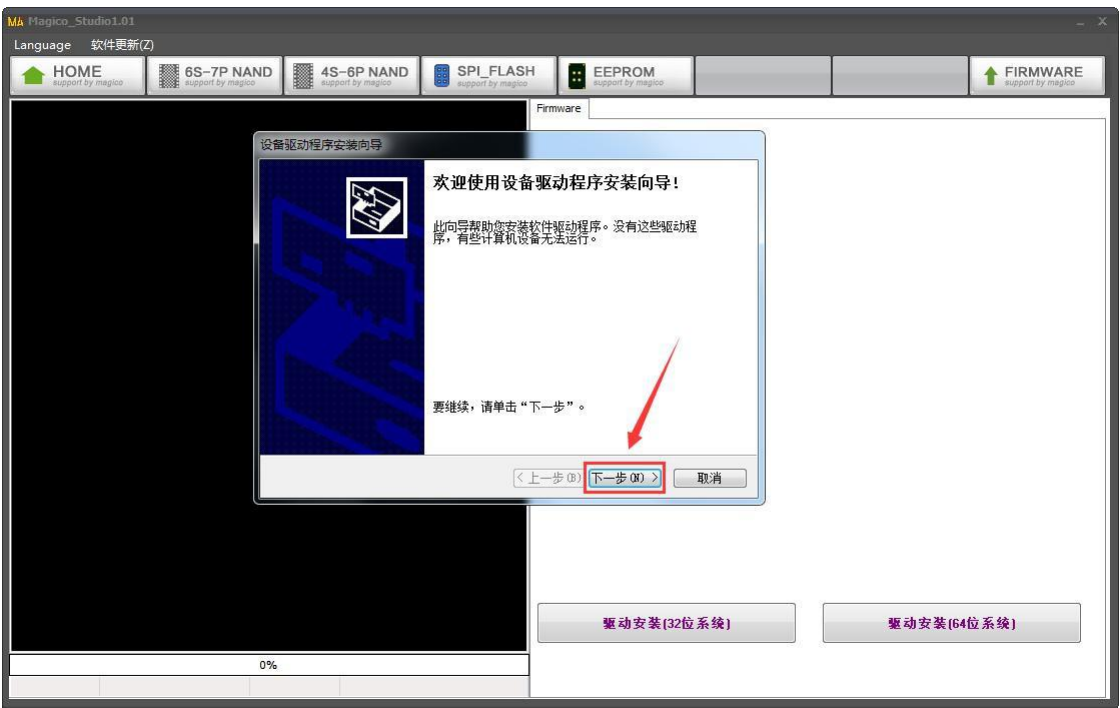

6.点击"完成"驱动安装成功

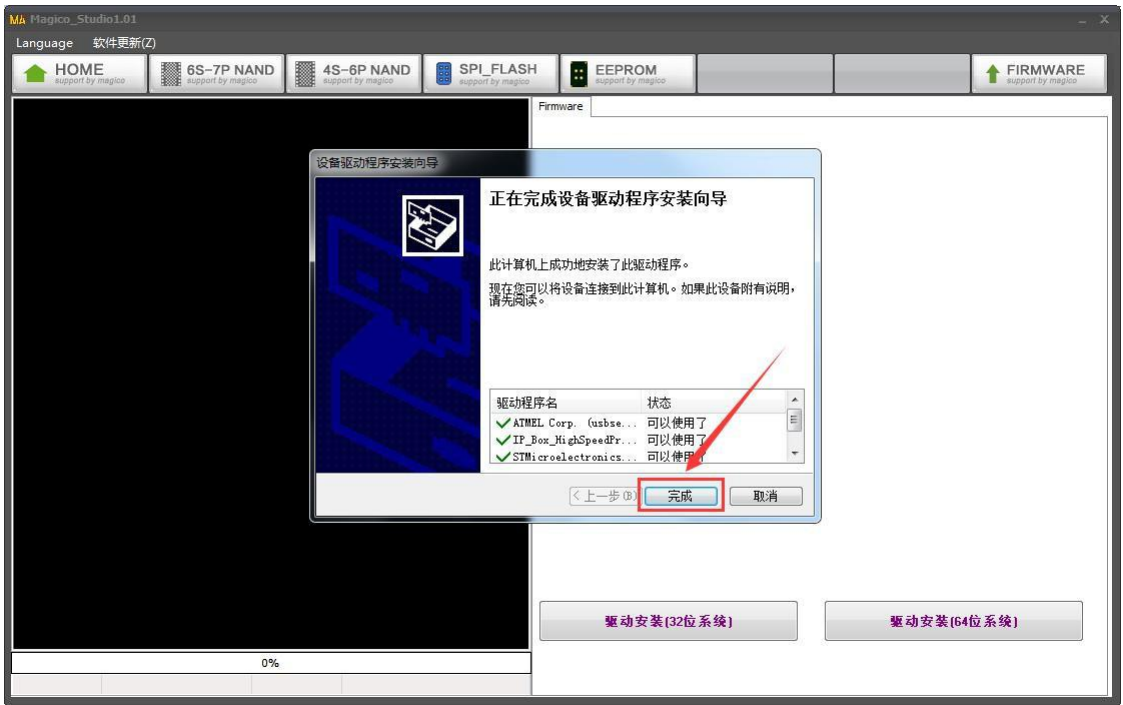

7. 如果是 Win10 用户,很多驱动因为签名问题而无法安装,下面就告诉你怎么禁用驱动程 序强制签名

8. 在 Windows10 系统桌面, 右键点击桌面左下角的开始按钮, 在弹出的菜单中选择"设置" 菜 エンジェスト しゅうしょう しゅうしょく しんしゅう しゅうしょく しゅうしゅう しゅうしゅう

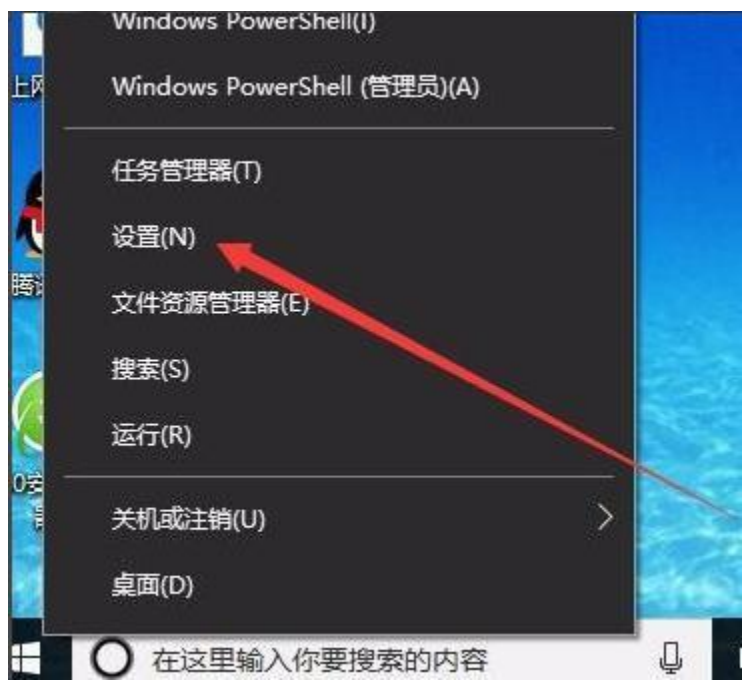

9. 在所有设置中找到并进入"更新和安全"

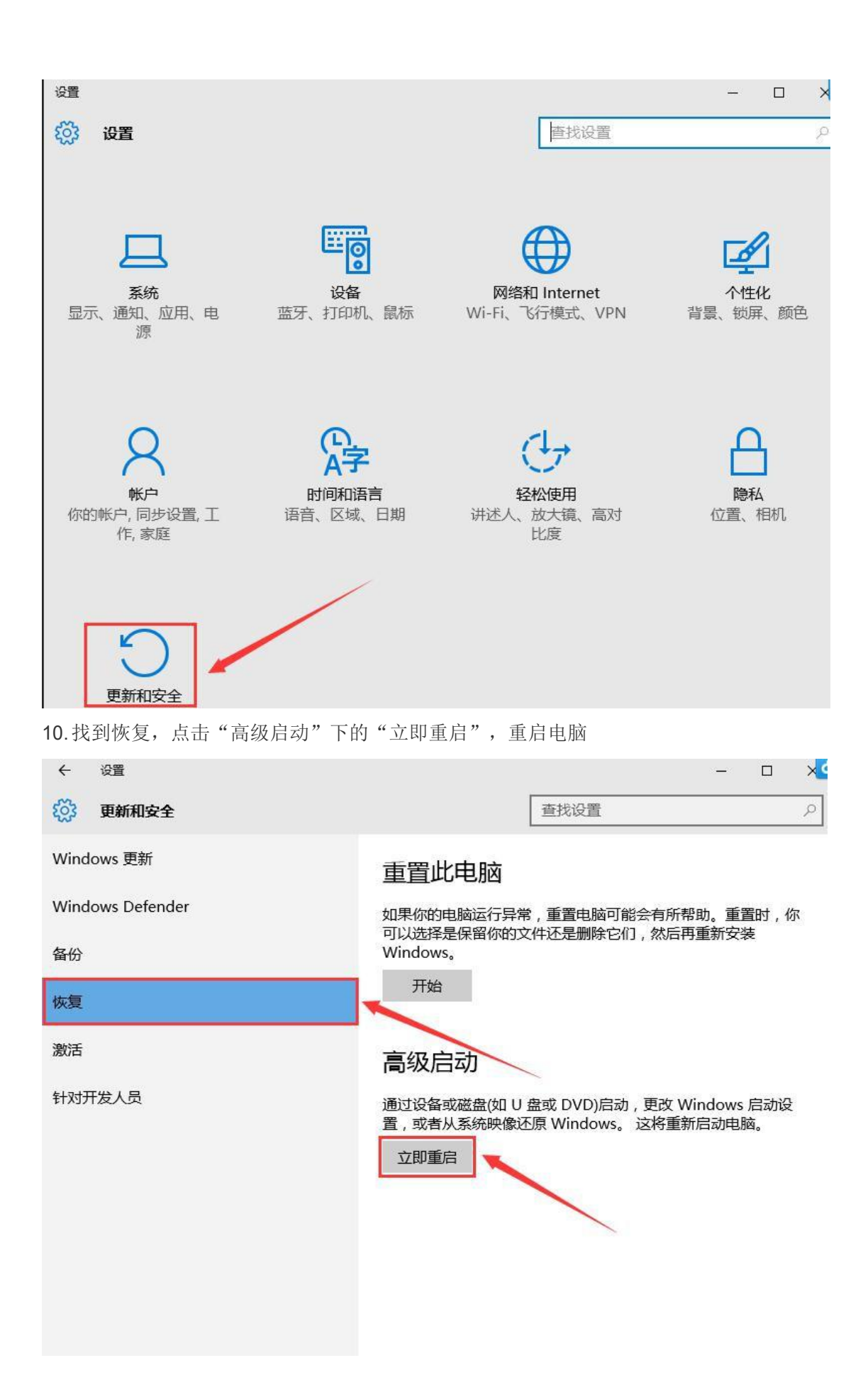

## 11. 重启后选择"疑难解答"

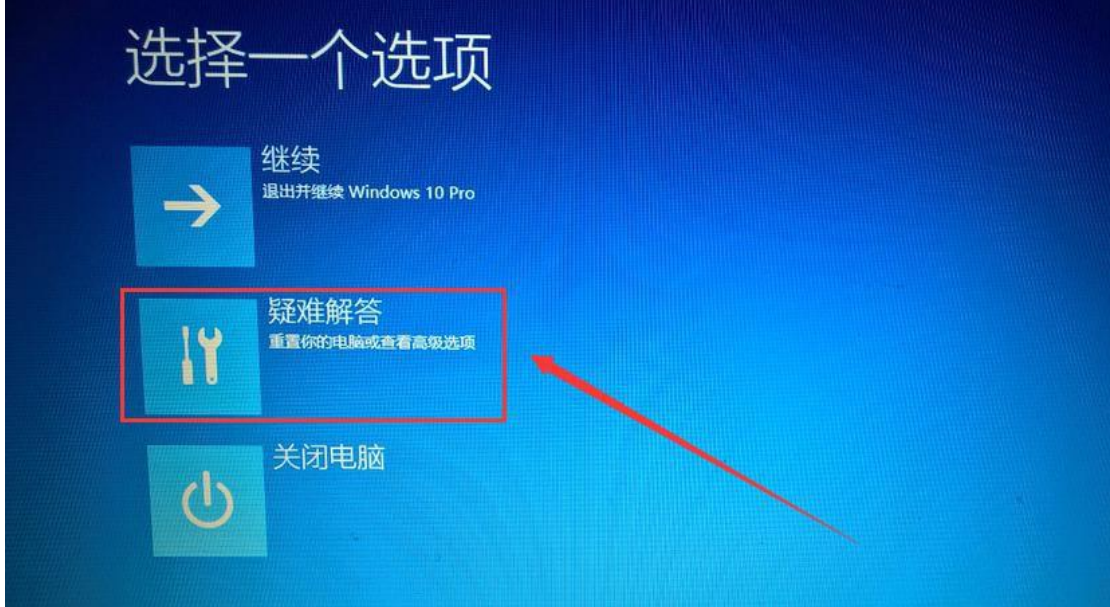

12.选择"高级选项"

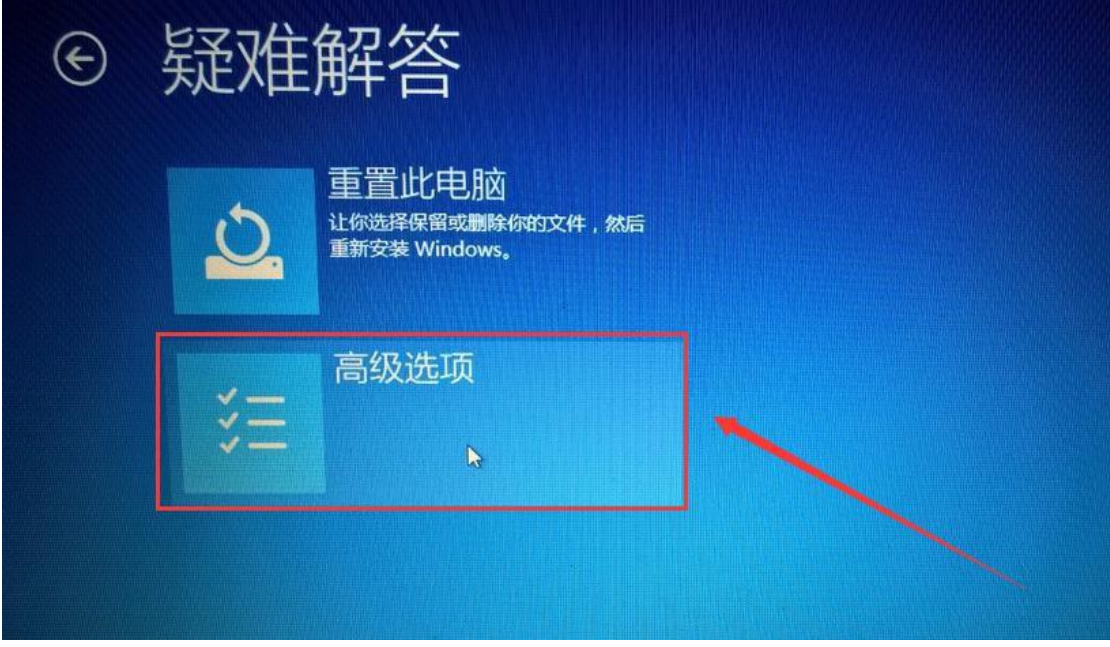

13.选择"启动设置"

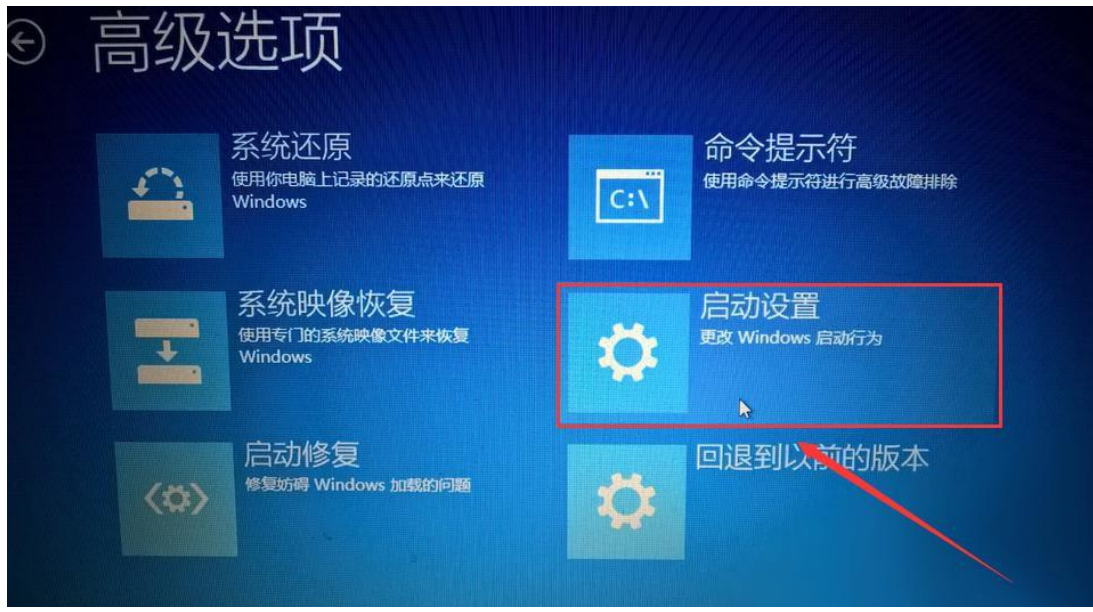

## 14.点击"重启"

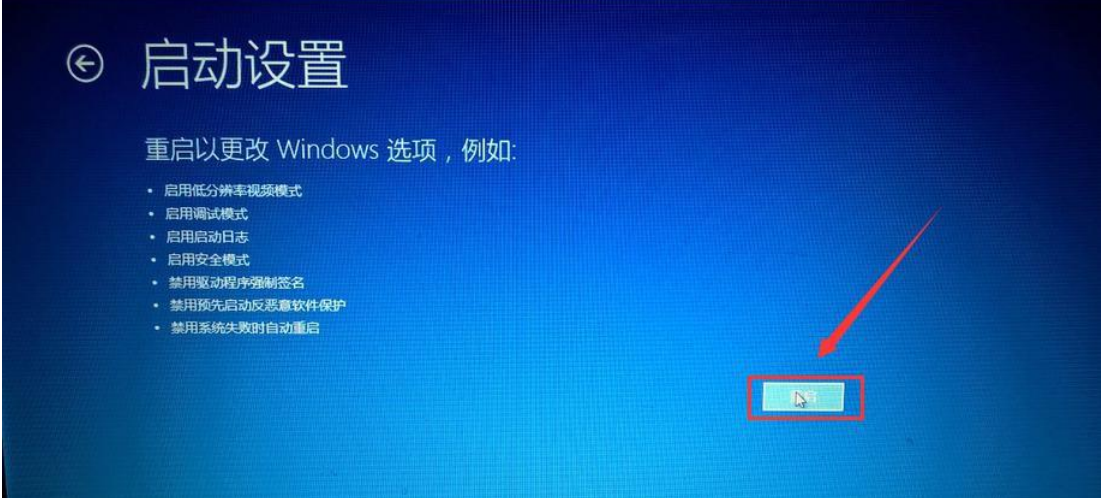

15. 按提示在键盘上输入"7"禁用驱动程序强制签名

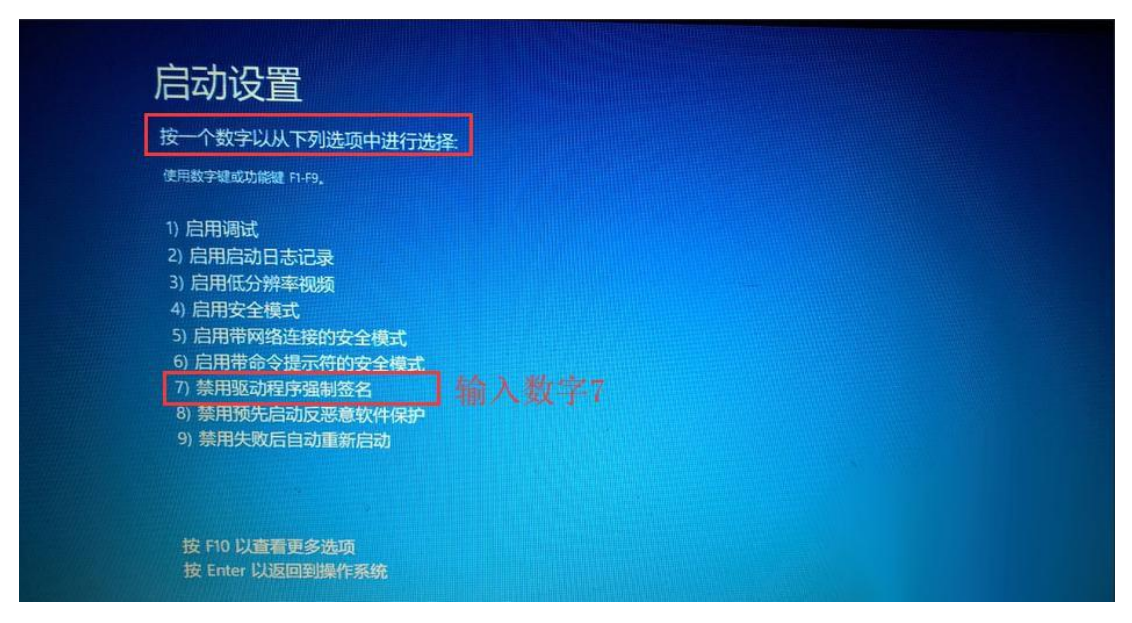

16. 电脑重新启动,进入系统桌面,我们已经设置好了 Windows10 系统的禁用驱动程序强制 签名,通过检验,达到了禁用 Windows10 系统的驱动程序强制签名的目的。